# AutoPIPE CONNECT Edition v12.0

# インストール ガイド

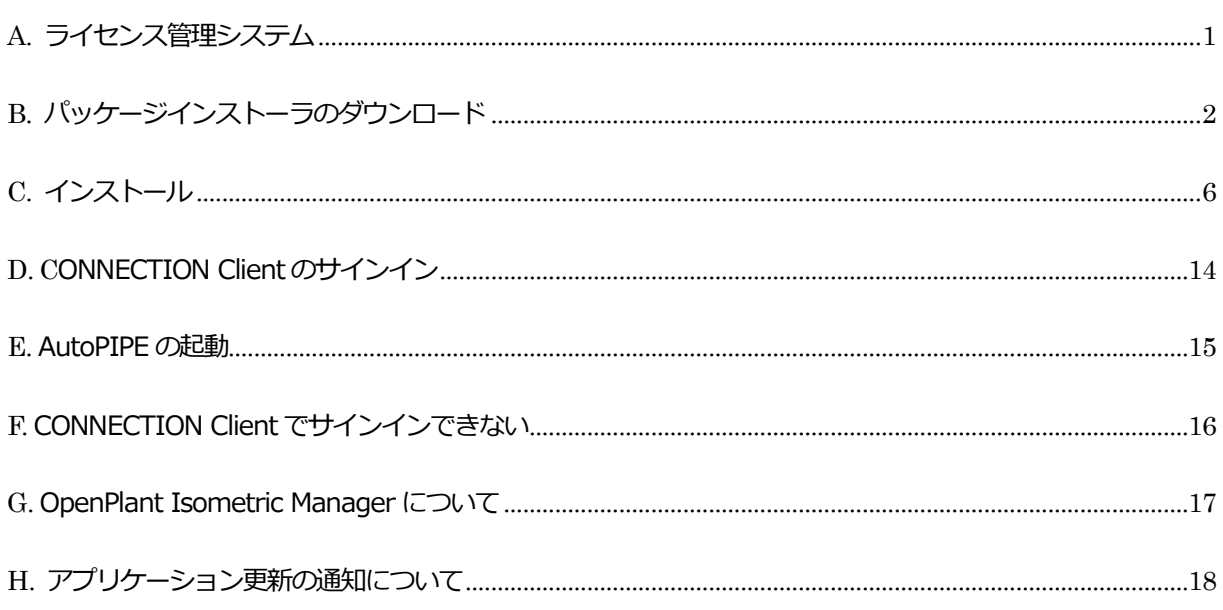

## 伊藤忠テクノソリューションズ株式会社  $CTC$

### <span id="page-1-0"></span>A. ライセンス管理システム

ベントレー社 (Bentley Systems) から提供される製品のライセンスは、「CONNECT ライセンス」と呼 ばれるネットワークライセンスによって管理されます。AutoPIPE や STAAD.Pro のご利用に際して、当 該マシンをインターネットへ接続して、開発元のBentley から提供されたアカウント(あるいは登録済み ユーザの IMS アカウント)にて Bentley のサイトへサインインすることが必要となります。

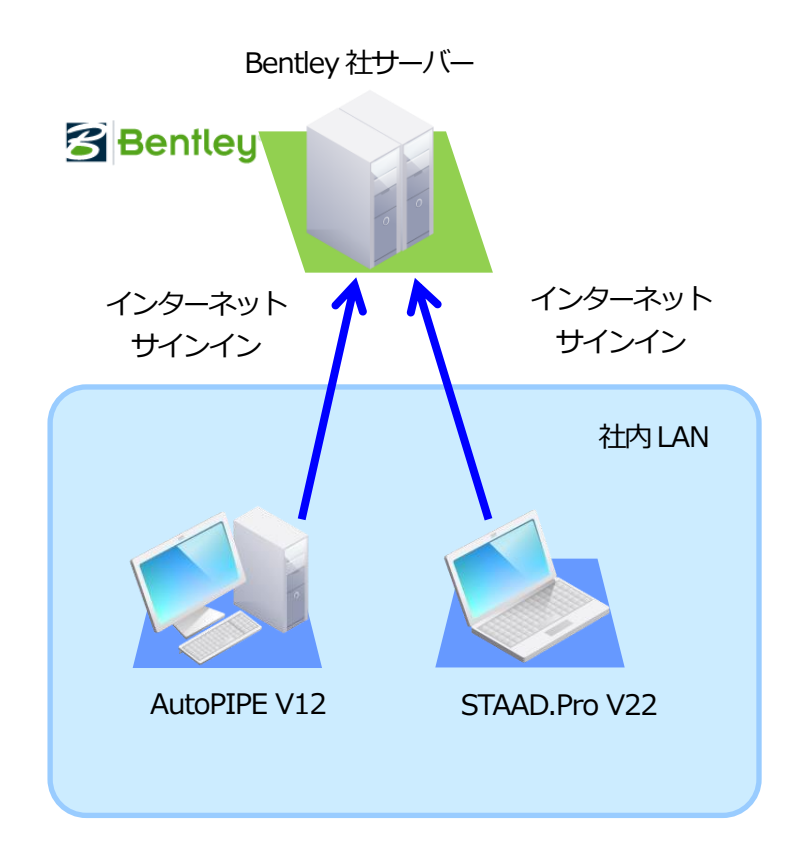

**Bentley 社のサーバーへサインイン(CONNECT ライセンス)**

<span id="page-2-0"></span>B. パッケージインストーラのダウンロード

AutoPIPE のインストールファイルは、開発元 (Bentley Systems) のサイトよりダウンロードして入手 します。ここではそのダウンロード方法を示します。

- ※ 画面は2019 年11 月現在のもので変更になる場合があります。
- 1. 以下の Bentley のダウンロードサイトにアクセスします。

https://softwaredownloads.bentley.com/ja/

Bentley から提供されたアカウント (あるいは、ダウンロード権限のある登録済み IMS アカウント) とパスワードを入力して、「サインイン」をクリックします。

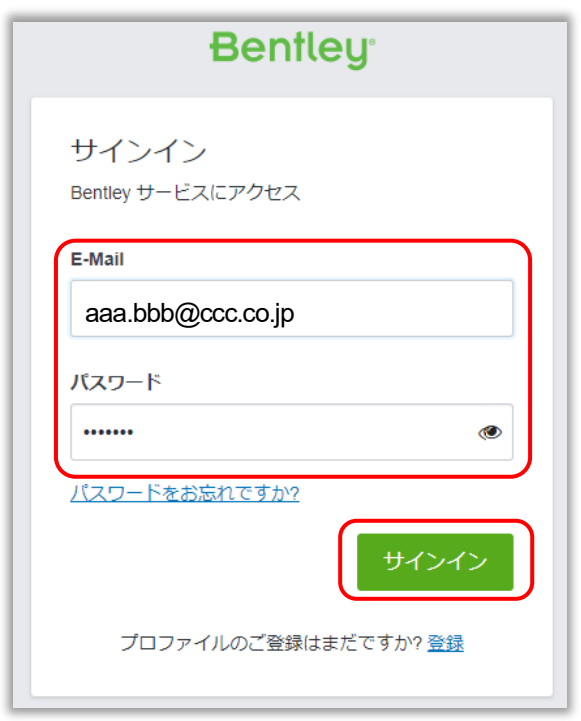

※) ユーザ様社内の管理者が上記のサインインとダウンロードの権限を持っており、登録済み E-Mail と初期パスワードがベントレー・システムズから電子メールにて送付されています。管理者は社内に ダウンロードの権限を持ったユーザを作成することが可能です。登録済みE-Mail が不明の場合は貴 社内の管理者もしくはベントレー・システムズ (tokyo.select@bentley.com) にお問い合わせくだ さい。

パスワードが不明の場合は以下のサイトにて再発行してください。

<https://ims.bentley.com/IMS/Account/PasswordReset?wtrealm=loginnet.bentley.com>

2.アプリケーションのダウンロードサイト「ソフトウェアダウンロード」が開きます。Product Line か ら「Pipe Stress and Vessel Analysis」を選択、Brand から「AutoPIPE」を選択して、[適用]をク リックします。

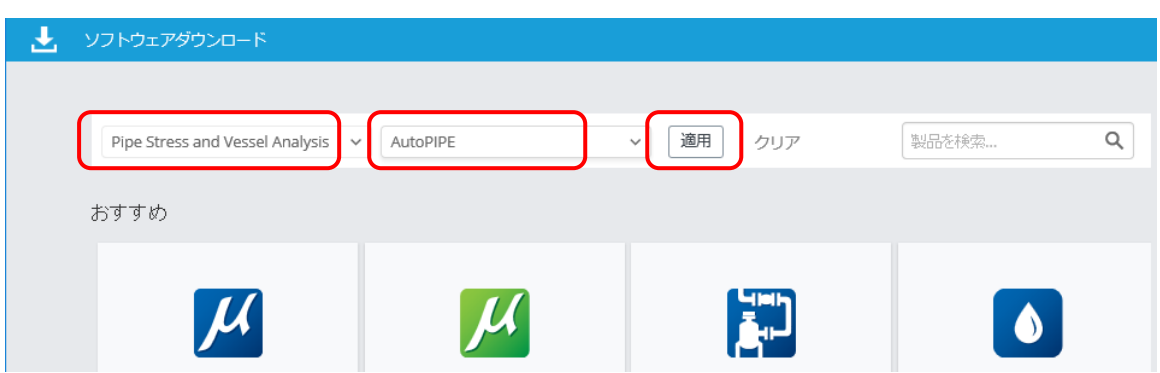

3.検索されたプロダクト名が下側に表示されます。「AutoPIPE」をクリックします。

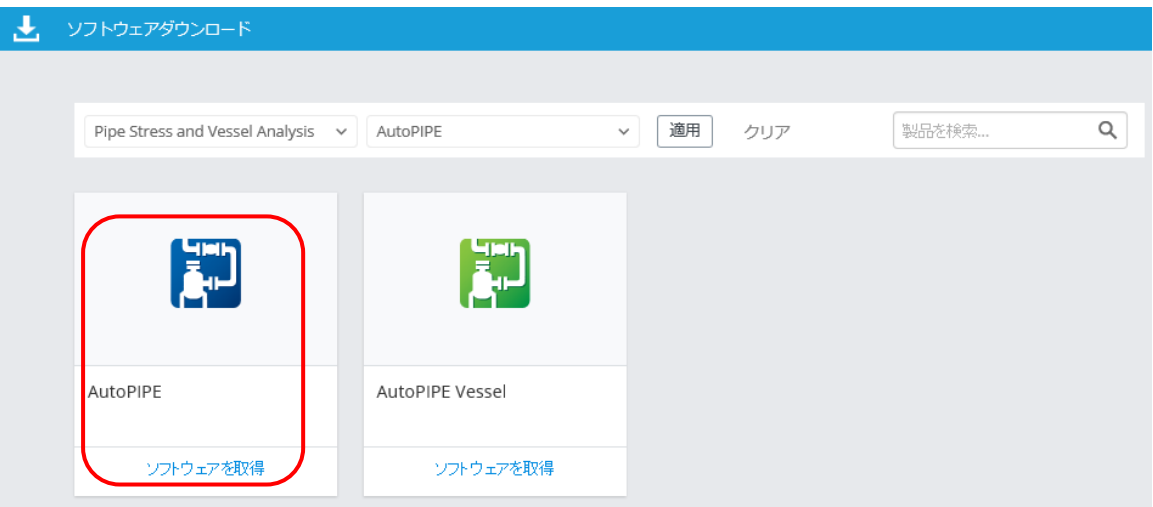

4.選択したアプリケーションのダウンロード画面が表示さます。バージョンが 12.00.00.14、言語が Japanese になっていることを確認してください。

「AutoPIPE CONNECT Edition (SES) (Japanese)」の左側の **>** をクリックします。

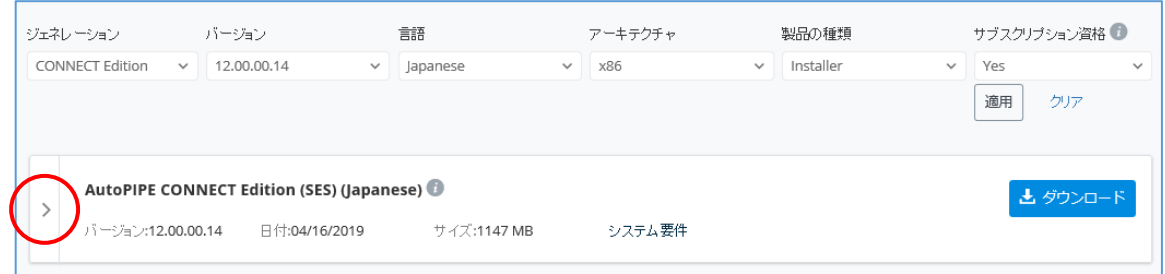

5. AutoPIPE の関連モジュールが表示されます。必要なモジュールの とダウンロード をクリックします。

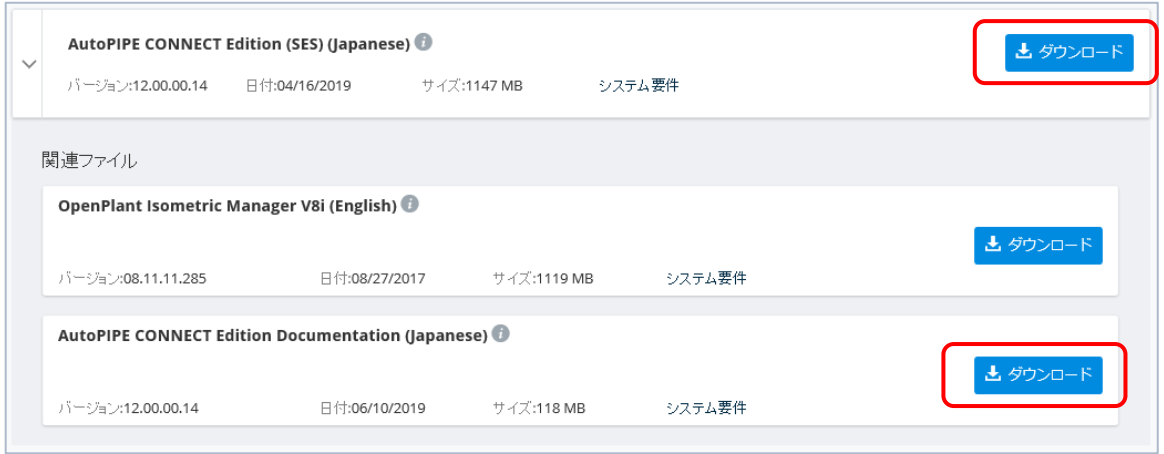

ダウンロードするモジュール:

- ・AutoPIPE CONNECT Edition (SES)(Japanese): AutoPIPE のプログラム本体
- ・AutoPIPE CONNECT Edition Documentation (Japanese): 日本語のヘルプ・演習等
- ※) バージョン番号やリリース日等は更新される場合があります。
- ※)保存先フォルダは OS や設定により異なります(例 C:¥Users¥ <ユーザ名> ¥Downloads)。
- ※)簡易アイソ図の出力を行う場合は、下記の 6 より、**CONNECT** ライセンス対応の OpenPlant Isometrics Manager をダウンロードしてください。
- 6.簡易アイソ図の出力を行う場合は、OpenPlant Isometrics Manager もダウンロードします(任意)。 画面上部の「ソフトウェアダウンロード」をクリックし、Product Line から「Plant Design」、Brand から「OpenPlant」をそれぞれ選択し直して、[適用]をクリックします。検索されたプロダクト名が 下側に表示されます。

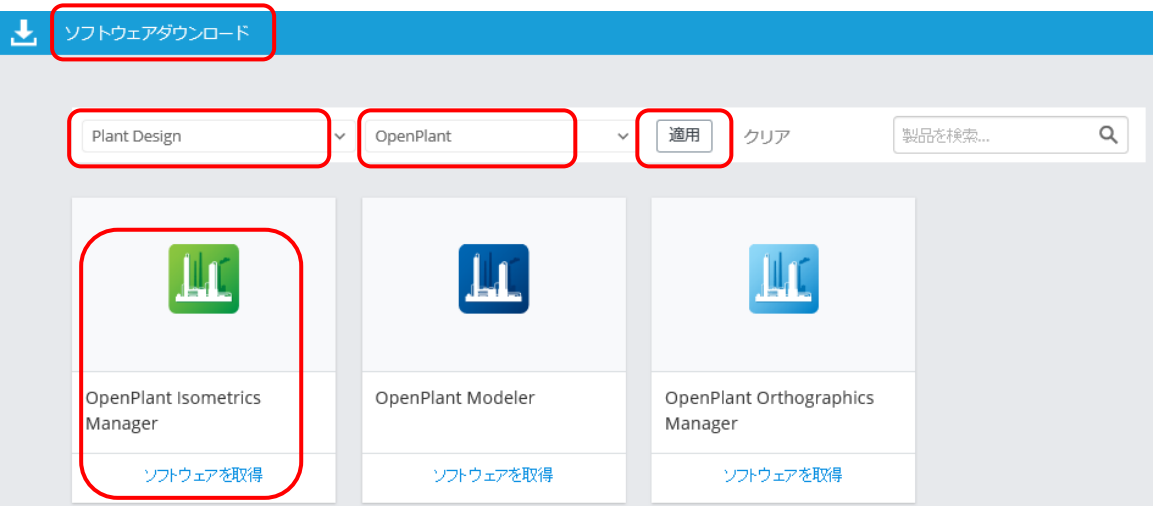

「OpenPlant Isometrics Manager」をクリックします。

選択したアプリケーションのダウンロード画面が表示さます。OpenPlant Isometrics Manager の 最新版が表示されますが、ここでは、少し前のバ―ジョンをダウンロードします。"バージョン"から **10.04.00.30** を選択して、[適用]をクリックします。

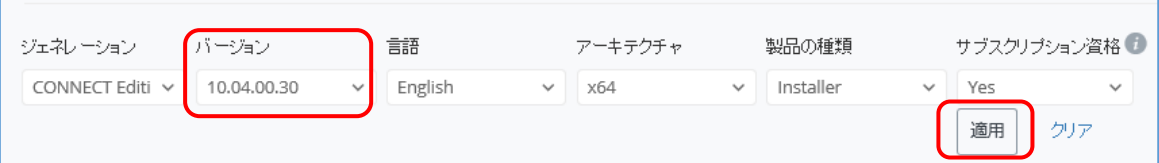

画面が更新されます。表示されたバージョン名を確認し、 とダウンロード をクリックしてモジュールを ダウンロードします。

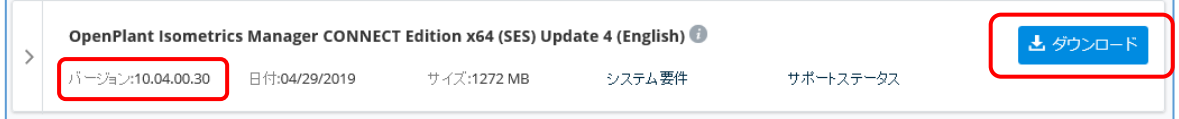

- ※) OpenPlant Isometrics Manager は、英語版のみの提供となります。
- ※) CONNECT ライセンス対応の OpenPlant Isometric Manager は 64 ビット版のみとなります。
- ※) バージョン番号やリリース日等は更新される場合があります。

すべてダウンロードすると以下の 3 つのファイルが入手できます。

- ・ap12000014ja.exe 日本語版AutoPIPE の本体
- ・ap12000014jadoc.exe 日本語のヘルプや演習
- ・opim10040030en.exe 簡易アイソ図出力に使用するOpenPlant Isometrics Manager(任意)

<span id="page-6-0"></span>C. インストール

以下の手順にしたがってAutoPIPE を使用するクライアントマシンへインストールしてください。 AutoPIPE のインストールは、必ず、管理者の権限 を持った Windows のユーザアカウントで行ってくだ さい。

- ■① AutoPIPE 本体をインストールします。
- ・ダウンロードした ap12000014ja.exe をダブルクリックして、AutoPIPE のインストールを開始しま す。
- ・インストーラのガイドにしたがってAutoPIPE をインストールしてください。 インストールの途中に「エンドユーザーライセンス契約書」が表示されます。内容をご確認頂き、『ライ センス契約書に同意します』にチェックを付けて先に進んでください。
- ※) AutoPIPE v9.5.1 以降、容器とノズルの接合部の局部応力を計算する AutoPIPE Nozzle が統合化 され、デフォルトでインストールされるようになっています。

※)PDS、SmartPlant、ADLPipe のモデルをインポートするCAD Translator をインストールすること ができます。これらのトランスレータはフリーソフトとして提供され、サポートの対象外となります。 ※)AutoPIPE Nozzle、CAD Translator 等は「英語版」でのご提供となります。ヘルプ等も英語となり ます。

AutoPIPE のインストールが終了すると、Bentley のシステムにサインインするための CONNECTION Client のウィンドウがスクリーンの右下に表示されます。

プロキシサーバーを設置しているネットワーク環境では、以下の「プロキシサーバーで認証を必須にする」 の画面が表示される場合があります。

「ライセンス管理ツールを開く」ボタンをクリックして、プロキシサーバーの設定を行ってください。

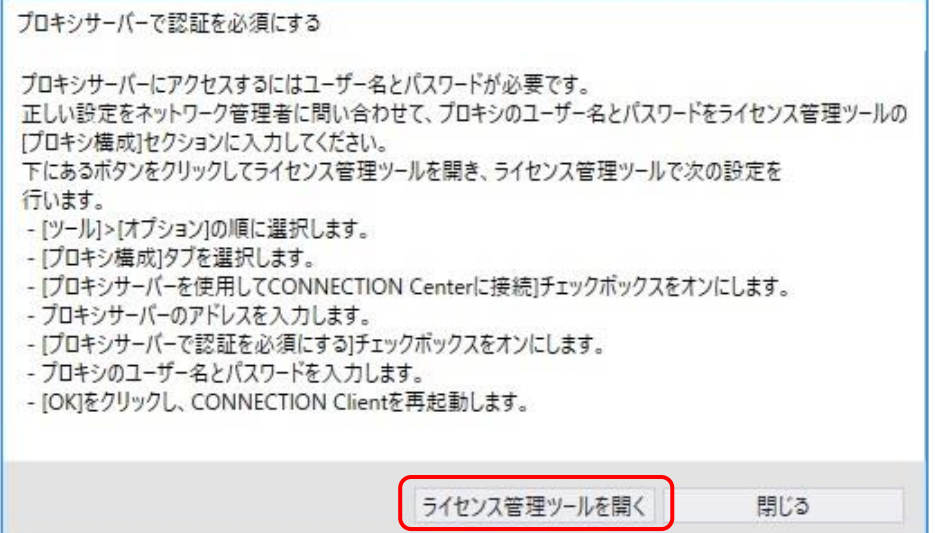

「Bentley ライセンスツール」の画面が開きます。("資格をロードできません"のメッセージが表示される 場合があります。OK で閉じてください。)

[ツール] > [オプション]コマンドを実行し、以下のダイアログで、プロキシサーバーの設定を行ってく ださい。

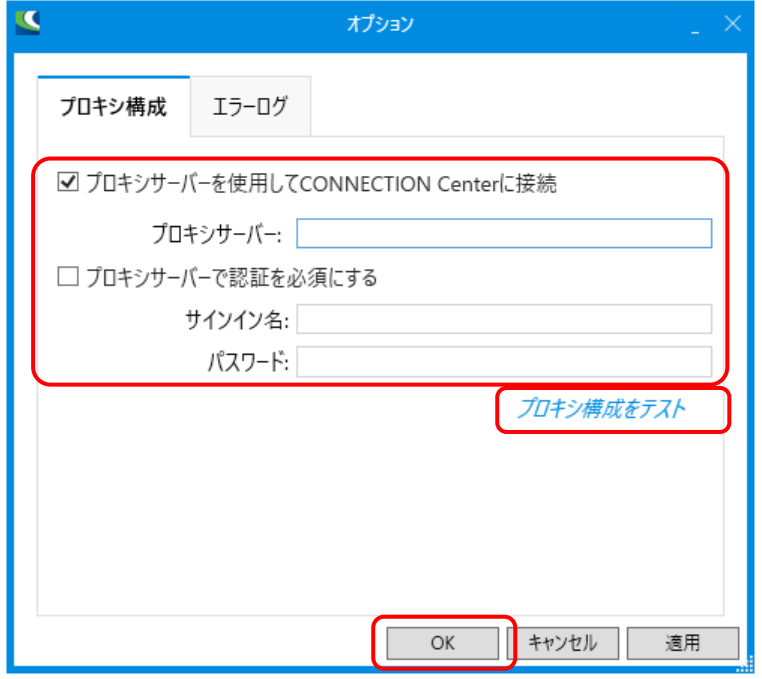

プロキシサーバーの設定内容については、御社のネットワークの管理者にご確認ください。また、プロキ シ ポートとしてデフォルトの80 以外を使用している場合は、"プロキシサーバー"の入力欄においてサー バー名の後ろにポート番号も指定してください(例: proxy.abc.co.jp:8080)。

(※Windows のインターネットオプションのプロキシ設定において、自動構成等が使用されている場合、 自動構成の中でプロキシに関する設定が行われている場合があります。ネットワーク管理者にご確認くだ さい。)

プロキシサーバー設定の入力後、「プロキシ構成をテスト」をクリックしてください。設定の確認が成功す ると、以下のメッセージが表示されます。

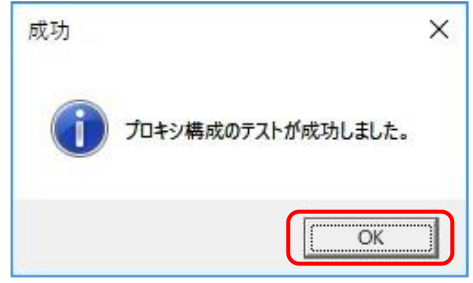

"オプション"ダイアログはOK ボタンで閉じ、「Bentley ライセンスツール」と「プロキシサーバーで認証 を必須にする」の画面も閉じてください。

以下の画面が表示されている場合は、画面中央の開始の矢印をクリックして、CONNECTION Client の機 能の説明を一通り確認してください。

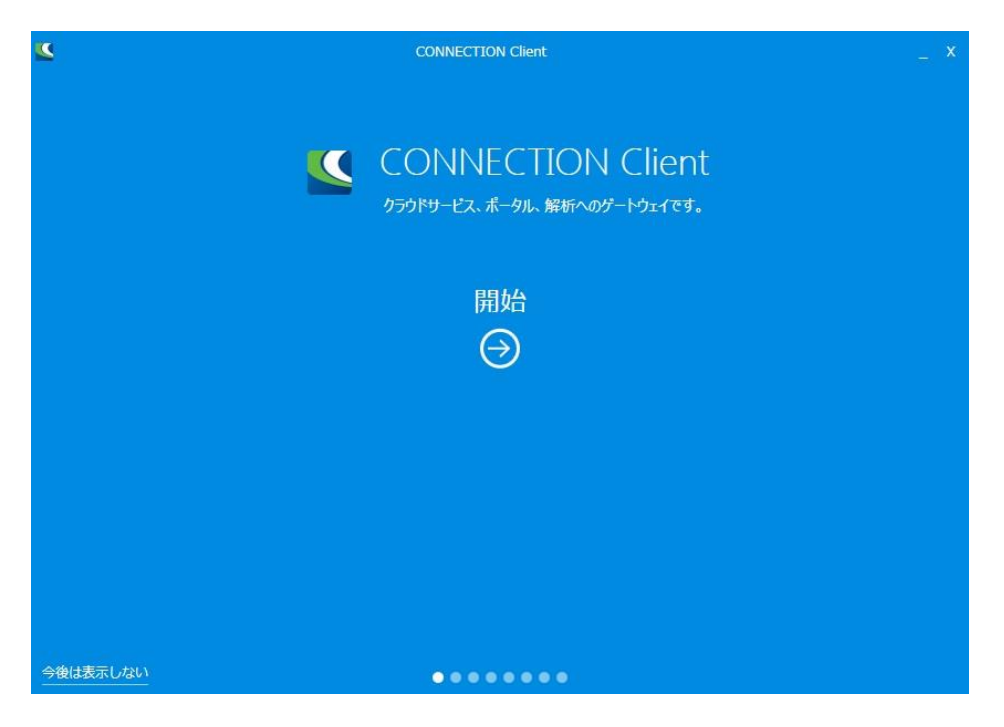

Windows の現在のアカウントから一旦サインアウトして、再度 Windows にサインインしてください。

■2 次に、日本語のヘルプや演習マニュアルをインストールします。

上記のap12000014ja.exe をインストールすると、AutoPIPE のメニュー・ダイアログ・結果レポート等 は日本語表示となりますが、ヘルプや演習マニュアル等は、英語のままとなっています。ヘルプ等を日本 語にする場合は、別途、ap12000014jadoc.exe のインストールが必要です。

・以下の英語のヘルプ等のファイルをコピーしてバックアップを作成しておいてください。

C:\Program Files (x86)\Bentley\AutoPIPE CONNECT Edition v12\apx.chm C:\Program Files (x86)\Bentley\AutoPIPE CONNECT Edition v12\autopipe.chm C:\Program Files (x86)\Bentley\AutoPIPE CONNECT Edition v12\autopipe\_readme.chm C:\Program Files (x86)\Bentley\AutoPIPE CONNECT Edition v12\wbk.chm C:\Program Files (x86)\Bentley\AutoPIPE CONNECT Edition v12\Documents\AutoPIPE Tutorial.pdf

※) 32 ビットOS の場合は、(x86)の部分は不要です。

・ダウンロードした ap12000014jadoc.exe をダブルクリックしてファイルを解凍します。解凍後に以 下のメッセージが表示されますが、ファイルは正しく生成されていますので、「このプログラムは正しく インストールされました」をクリックしてください。

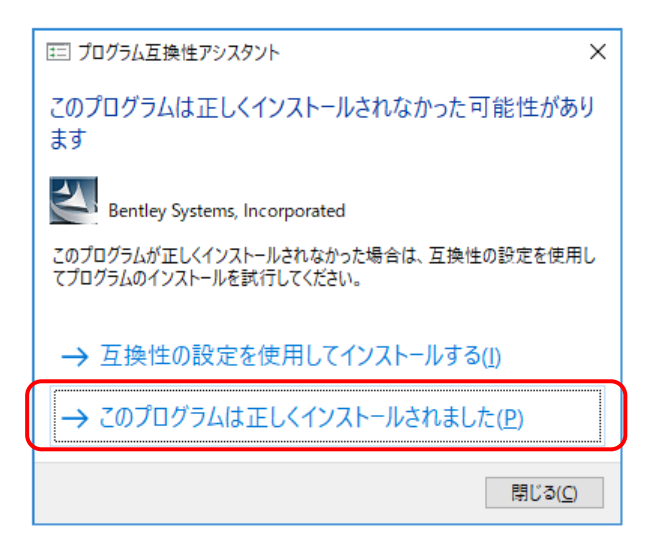

・デフォルトでは、ヘルプ等のファイルは、以下のフォルダにコピーに解凍されます。

C:¥BentleyDownloads¥ap12000014jadoc

ヘルプファイル(.chm)は上記の AutoPIPE のプログラムフォルダに、PDF ファイルは Documents フ ォルダに、それぞれコピーしてください(上書き)。

(注意) プログラムのフォルダへのコピーには、管理者の権限が必要です。

(注意) 適切なフォルダにコピーされていないと、AutoPIPE からヘルプ等を参照することができません。

- ■③ 簡易アイソ図の出力を行う場合(任意)は、 OpenPlant Isometric Manager をインストールします。
- ・ダウンロードした opim10040030en.exe をダブルクリックして、OpenPlant Isometric Manager の インストールを開始します。
- ・インストーラのガイドにしたがってOpenPlant Isometric Manager をインストールしてください。 「End-User License Agreement (エンドユーザーライセンス契約書)」を確認する画面が表示されま す (画面の下段の「License Agreement」をクリックすると、契約書の内容(英分)が表示されます)。 『I accept the End User License Agreement(ライセンス契約書に同意します)』にチェックを付け て、「Install」ボタンを押して先に進んでください。

ネットワーク環境によっては、プロキシサーバーに関する画面が表示されますので、Username や Password 等を入力して先に進んでください。

OpenPlant Isometrics Manager **V8i** をインストールした場合:

OpenPlant Isometrics Manager には、**V8i** 版(旧版)と**CONNECT** 版(新版)とがあります。旧版の OpenPlant Isometrics Manager **V8i** をインストールした場合は、以下の設定を行ってください。

※**CONNECT** 版をインストールした場合は下記の設定は不要です。

※AutoPIPE CONNECT v10 またはAutoPIPE V8i を利用していたPC の場合は、下記の設定はすでに実 施されていますので、この設定は不要です。

Windows エクスプローラから、以下のフォルダの「licensetool.exe」をダブルクリックして、License Management Tool を実行します。

フォルダ:

C:\Program Files (x86)\Bentley\OpenPlantIsometricsManager V8i\OpenPlantIsometricsManager

※) 32 ビットOS の場合は、(x86)の部分は不要です。

以下のLicense Management Tool (ライセンス管理ツール)の画面が表示されます。"All settings will be stored for current user only"のメッセージが表示される場合は、OK ボタンを押して閉じてください。 [Tools] > [Product Activation Wizard] コマンドを実行してください。

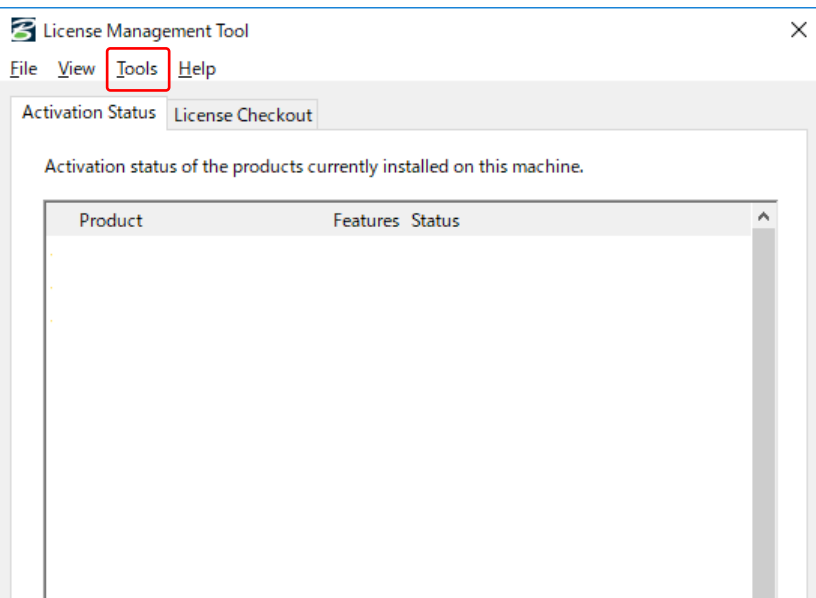

以下のライセンス設定用のウィザード画面が表示されます。「SELECT subscriber activating against a hosted (Bentley) SELECTserver」を選択して、[Next] ボタンを押してください。

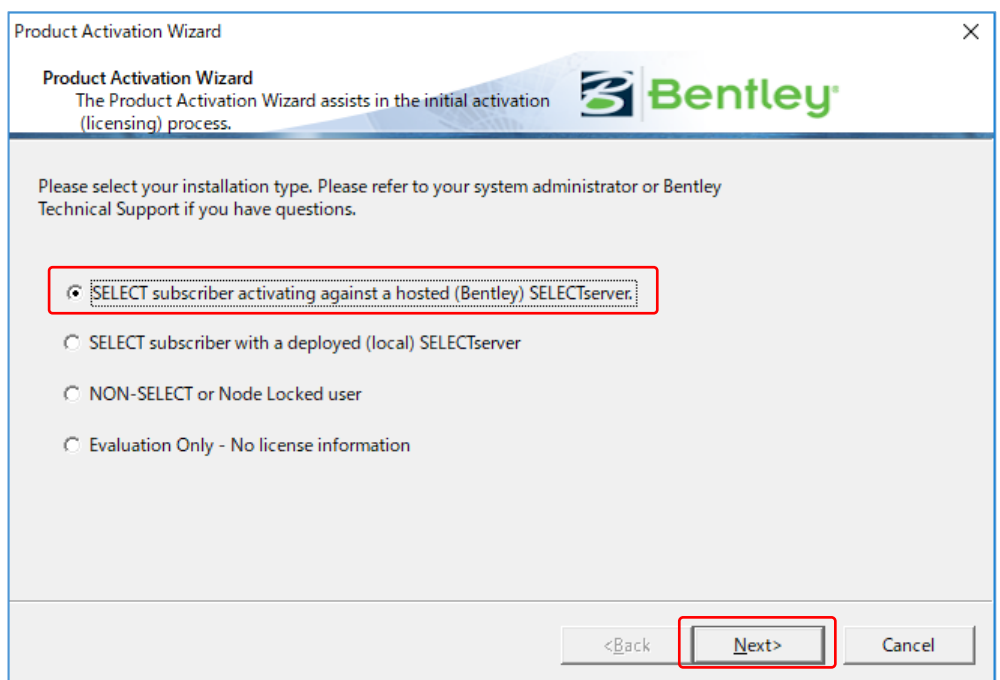

続いて以下のダイアログが表示されますので、ベントレー社から発行された「Site Activation Key」を入 力してください。また、プロキシサーバーを設置しているネットワーク環境の場合は、[Proxy] ボタンよ りプロキシサーバーの設定も行ってください。なお、プロキシポートとしてデフォルトの 80 以外を使用 している場合は、"Proxy Server"の入力欄においてサーバー名の後ろにポート番号も指定してください (例: proxy.abc.co.jp:8080)。

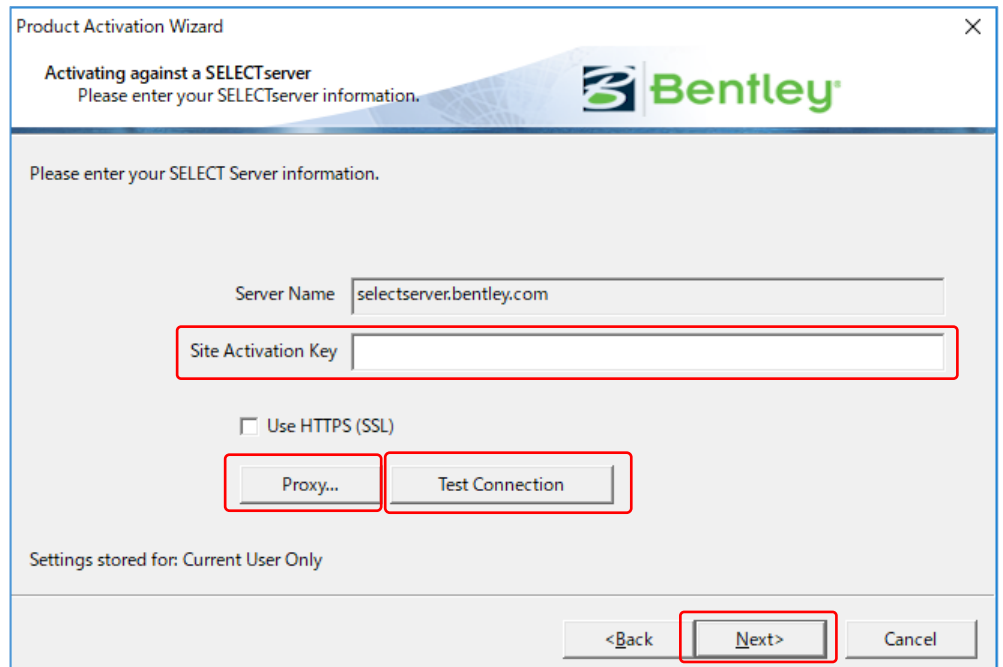

サイトアクティベーションキーの入力後に [Test Connection] ボタンを押してください。サイトアクテ ィベーションキーが正しく認証されると以下のメッセージが表示されます。

OK ボタンを押してこのメッセージを閉じてください。ダイアログの [Next] ボタンを押してください。

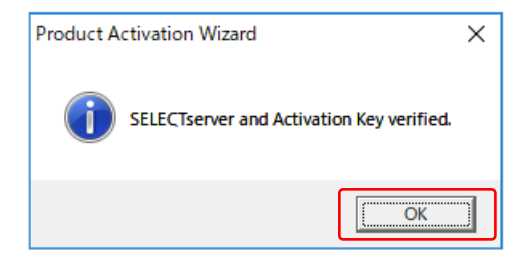

以下のサインイン画面が表示される場合、ここでは "Sign in later" をクリックして、[Next] ボタンを押 してください。

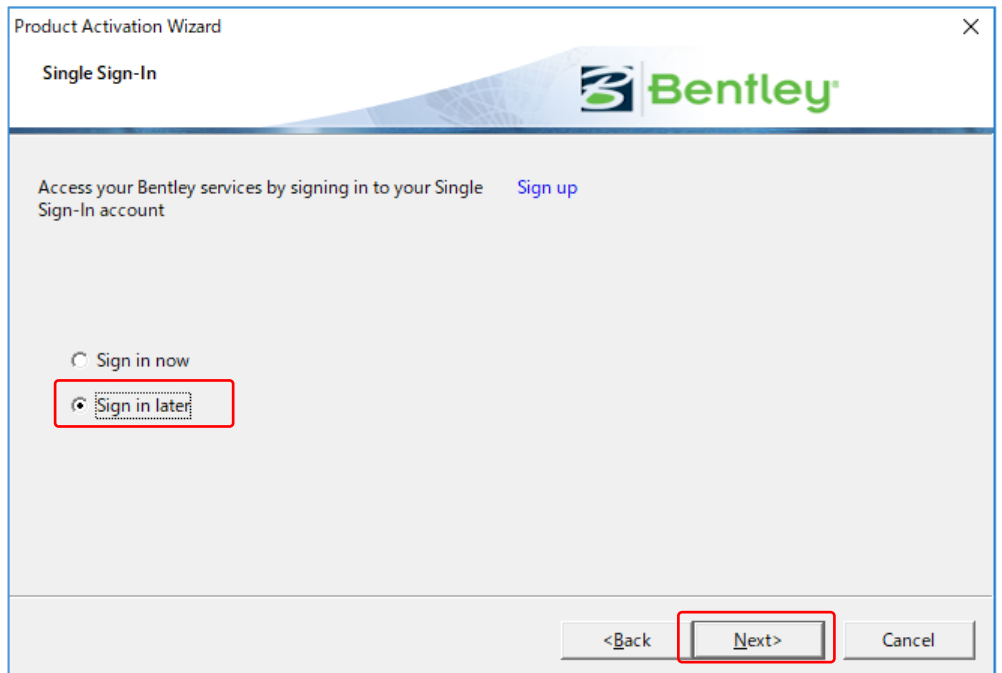

使用国を選択するダイアログが表示されます。"Japan"を選択して [Next] ボタンを押してください。

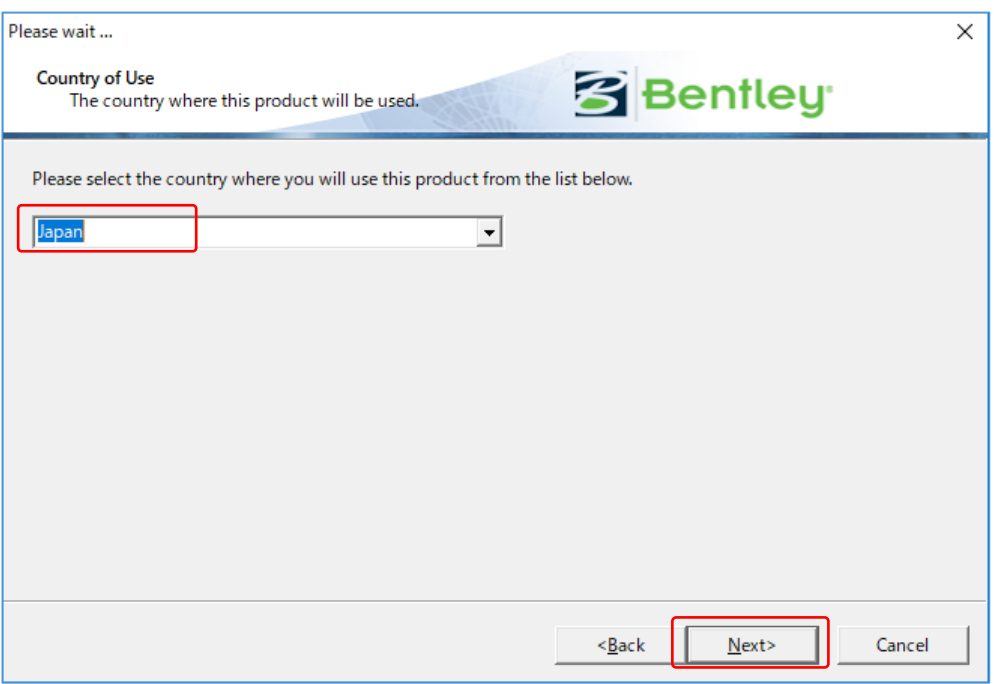

以降の画面では、それぞれ [Next]、[Finish]、[Close] ボタンを押してください。

最初の画面に戻ります。「License Checkout」タブをクリックすると、上段側に使用可能なライセンスの 一覧が表示されます。(なお、表示はご契約内容により異なります。)

スクロールして、AutoPIPE Advanced (または AutoPIPE Nuclear) の行があることを確認してくださ い。

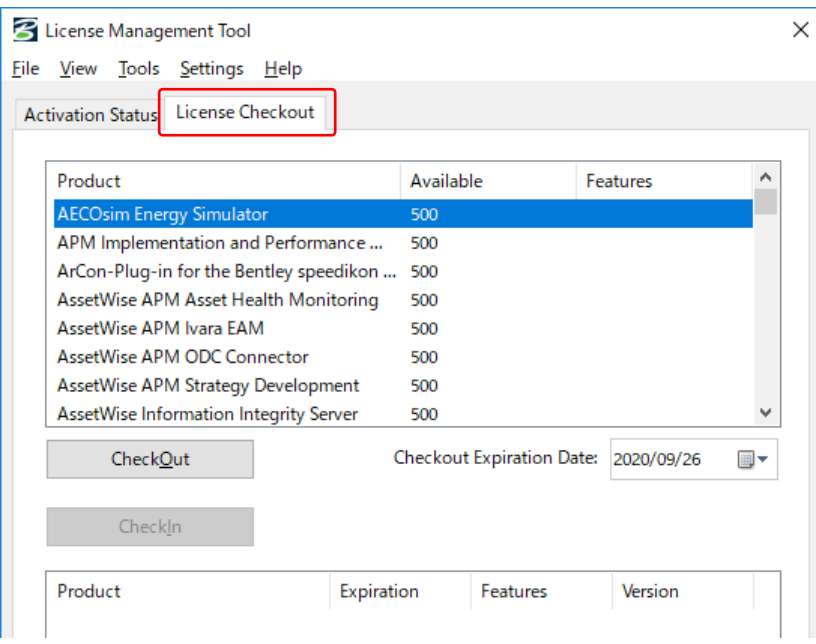

[File] > [Exit] コマンドを実行して「License Management Tool」を終了してください。

<span id="page-14-0"></span>D. CONNECTION Client のサインイン

インストール後(Windows へのサインイン後)、ウィンドウの右下に、以下の「CONNECTION Client」 の画面が表示されます。

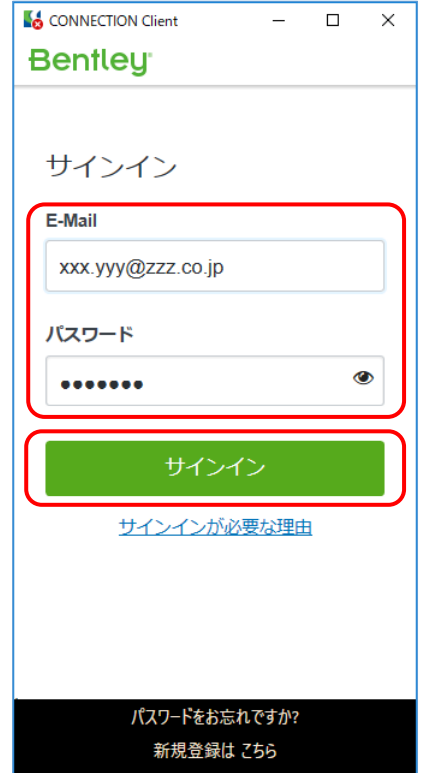

※CONNECTION Client で「自 動的にサインインする」を指定 している場合は表示されませ  $\mathcal{H}_{\rm ob}$ 当該機能はデフォルトでは ON に設定されているため、次回以 降は自動的にサインインしま す。

※「接続の問題」のメッセージが 表示され、サインインの入力画 面が表示されない場合は、「G. CONNECTION Client でサイ ンインできない」をご参照くだ さい。

AutoPIPE v12 から導入された新しい「CONNECT ラインセンス」と呼ばれるライセンスシステムでは、 ユーザは、上記の「CONNECTION Client」の画面から、Bentley のシステムにサインインする必要があ ります。(サインインしていない場合、AutoPIPE v12 を使用することはできません。)

Bentley から提供されたアカウント (E-mail アドレスになっています) とパスワードを入力して、 CONNECTION Client のサインインを行ってください。

※ IMS アカウントの追加登録について

管理者 (Bentley から提供されたアカントの方)は、以下のサイトから、CONNECTION Client にサイン インするアカウントをユーザごとに追加登録することができます。

ユーザのアカウント管理のサイト: <https://ims.bentley.com/usermanagement>

ユーザログインID の登録方法ja.pdf:

[https://communities.bentley.com/cfs-file/\\_\\_key/communityserver-wikis-components-files/00-00-](https://communities.bentley.com/cfs-file/__key/communityserver-wikis-components-files/00-00-00-04-90/Step1_E630FC30B630ED30B030A430F330_ID_6E307B763293B965D56C_ja.pdf) [00-04-90/Step1\\_E630FC30B630ED30B030A430F330\\_ID\\_6E307B763293B965D56C\\_ja.pdf](https://communities.bentley.com/cfs-file/__key/communityserver-wikis-components-files/00-00-00-04-90/Step1_E630FC30B630ED30B030A430F330_ID_6E307B763293B965D56C_ja.pdf)

#### <span id="page-15-0"></span>E. AutoPIPE の起動

Windows のスタートメニューから、[Bentley Engineering] > [Bentley AutoPIPE CONNECT v12] を 選択して、AutoPIPE を起動します。あるいは、デスクトップ上に作成された以下のショートカットアイ コンからも起動できます。

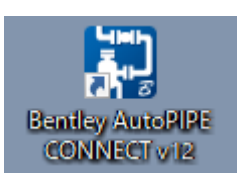

以下の画面が表示されます。

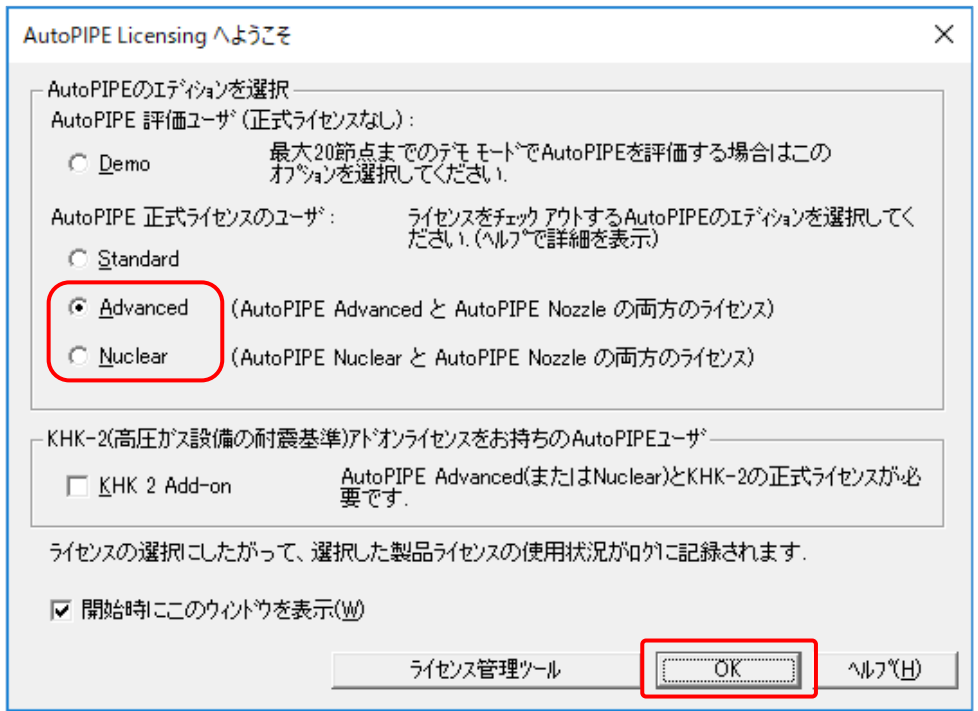

AutoPIPE Nuclear のユーザは「Nuclear」をチェックしてください。それ以外のユーザは「Advanced」 をチェックしてください。(Standard は日本では販売していません。選択しないでください。)

(注意)ご購入・ご契約と異なるエディションを選択すると、課金の対象となりますのでご注意ください。

(注意)KHK-2 ユーザにおいて、KHK-2 コードを使用するモデルの場合には、「KHK 2 Add-on」をチェ ックしてAutoPIPE をスタートしてください。KHK-2 ユーザであっても他の配管コードを使用する場合 は「KHK 2 Add-on」のチェックは外しておいてください。

※)上記のダイアログは、起動時以外にも、[ファイル] > [ライセンス] > [設定] コマンドで、いつでも 表示させることができます。

<span id="page-16-0"></span>F. CONNECTION Client でサインインできない

CONNECTION Client の画面において、以下のように表示されてサインインができない場合、また、サイ ンインはできるがAutoPIPE がデモモードでしか起動しない場合は、プロキシサーバーの設定が適切に機 能していない可能性があります。

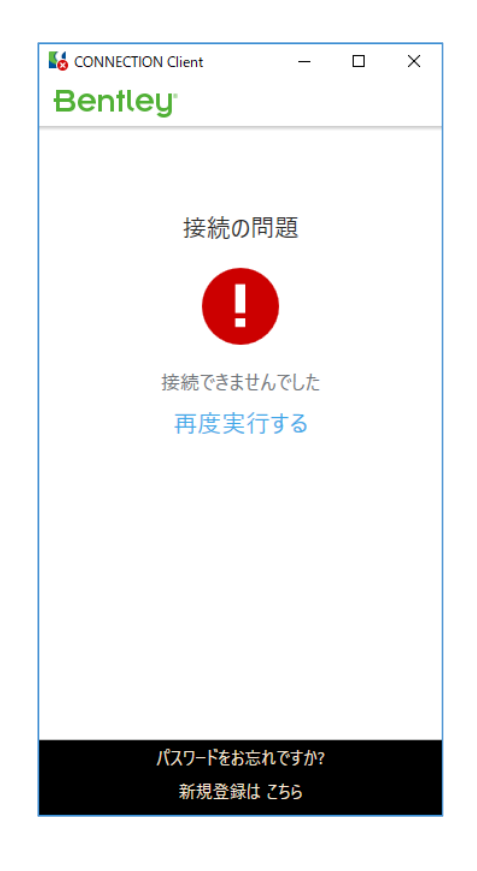

・プロキシの再設定

Windows のスタートメニューから、「CONNECTION Client] > [Bentley Licensing Tool] を選択して、 「Bentley ライセンスツール」の画面を表示させます(あるいは、"プロキシサーバーで認証を必須にする" のメッセージ画面が表示されている場合は、画面の「ライセンス管理ツール」ボタンを押してください)。

[ツール] > [オプション]コマンドを実行し、[プロキシ構成]タブより、「C.インストール」の①にあるプ ロキシの設定を再度行ってください。

(※インターネットオプションのプロキシ設定において、自動構成等が使用されている場合、自動構成の 中でプロキシに関する設定が行われている場合があります。ネットワーク管理者にご確認ください。)

設定後は、Windows の現在のアカウントから一旦サインアウトして、再度 Windows にサインインして ください。(あるいは、PC を再起動してください。)

・ログの送信

CONNECTION Client でBentley のシステムへサインインし、「Bentley ライセンスツール」の画面を表 示させ、「ツール】>「今すぐログを送信1コマンドを実行します。処理の進捗状況が画面の右上の方に表示 されます。「ログを送信中」のあとに「ログを送信しました」のメッセージが表示されれば、接続完了です。 AutoPIPE を起動し、ライセンスが正しく認証できるかを確認してください。

### <span id="page-17-0"></span>G. OpenPlant Isometric Manager について

バージョン9.6.2 以降において、OpenPlant Isometric Manager をインストールすることで、AutoPIPE のモデル形状などをアイソ図 (StressISO) に出力できるようになりました。 (※OpenPlant Isometric Manager は、AutoPIPE とは独立したBentley の販売製品です。)

OpenPlant Isometric Manager には、「①AutoPIPE モデルの図面ファイルへの変換」、「②変換された図 面ファイルの表示」、の2 つの役目があります。なお、②の図面ファイルの表示は、OpenPlant Isometric Manager でなくても、他のCAD ソフトやビューワ等でも行うことができます。

OpenPlant Isometric Manager を使用して図面ファイルの表示や編集を行う際は、必ず、以下の AutoPIPE の中にあるメニュー・コマンドから実行してください。(OpenPlant Isometric Manager のラ イセンスを使用せずに、OpenPlant Isometric Manager が起動します。)

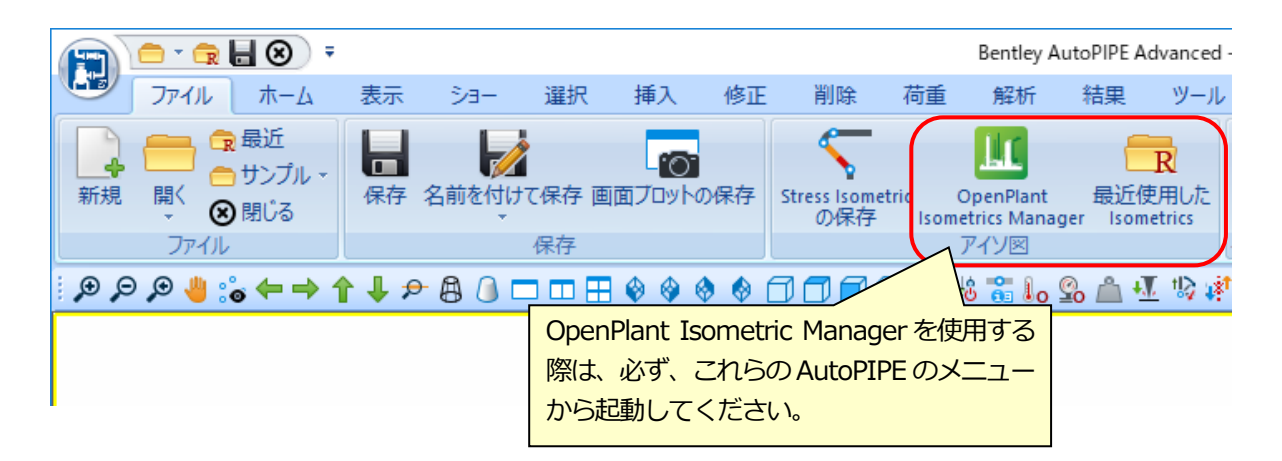

(注意)OpenPlant Isometric Manager をインストールすると、スタートメニューやデスクトップ上に、 ショートカットアイコン等が作成されますが、これらのアイコンを使って OpenPlant Isometric Manager を起動した場合は、AutoPIPE とは別に OpenPlant Isometric Manager を単独で使用した扱 いとなり、課金の対象となりますのでご注意ください。

<span id="page-18-0"></span>H. アプリケーション更新の通知について

PC にインストールされているバージョンより新しいバージョンがリリースされている場合に、 CONNECTION Client にその情報が通知されます。

日本語版のAutoPIPE がインストールされている場合において、英語版の新しいバージョンがリリースさ れ、日本語版がまだリリースされていない場合であっても、この通知が表示されます。

通知にしたがってAutoPIPE をバージョンアップすると、英語版のAutoPIPE がインストールされてしま いますので、CONNECTIOIN Client からのバージョンアップは実施しないようにしてください。

バージョンアップを行う場合は、ダウンロードサイトから適切な言語のモジュールをダウンロードしてく ださい。

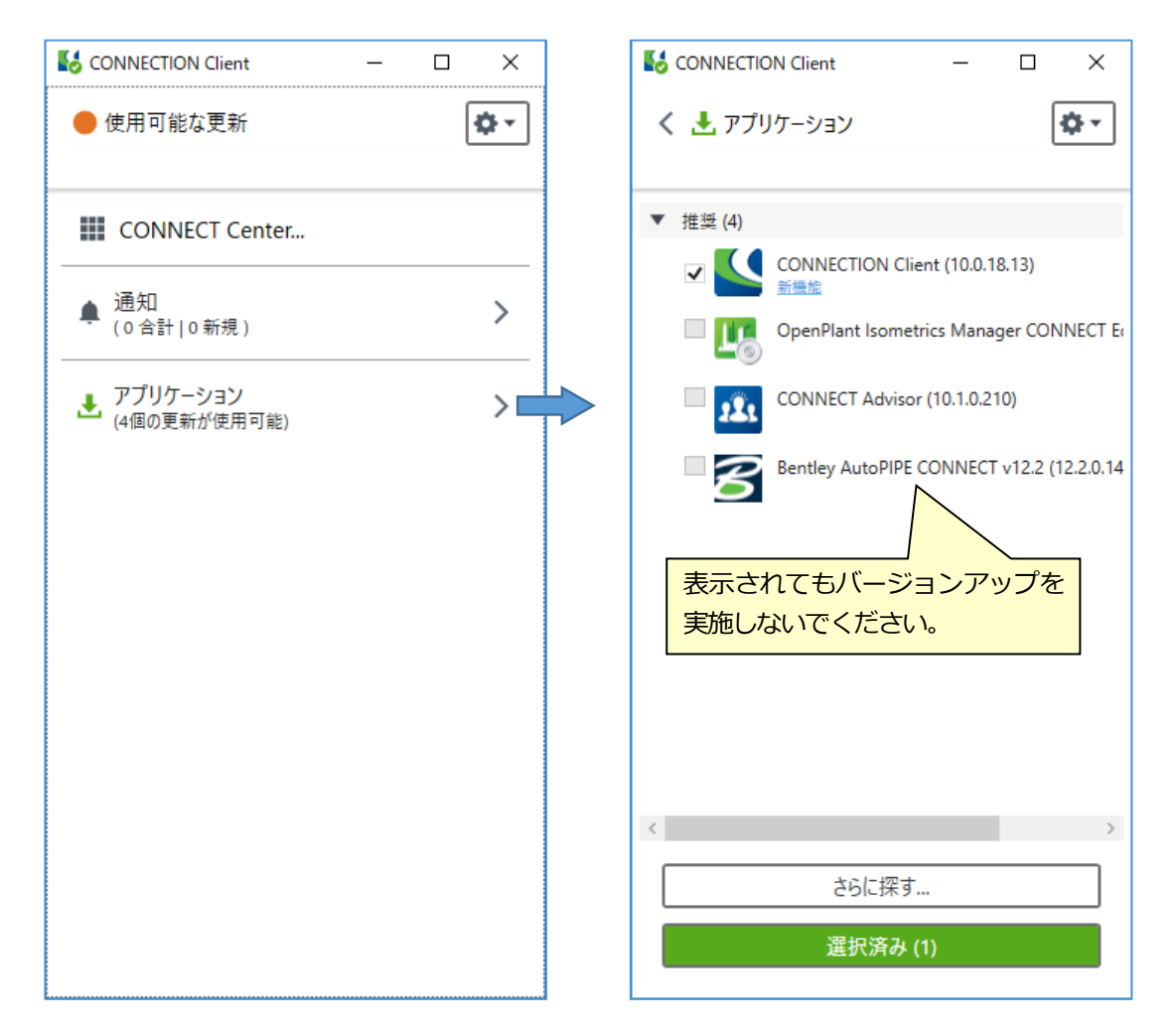

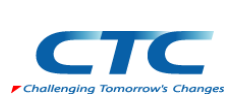

<お問い合わせ窓口> 伊藤忠テクノソリューションズ株式会社 技術サポート用E-mail: piping@ctc-g.co.jp